# TNTv Digital Signage Руководство Пользователя

# 2019

USB переключатель клавиатуры, мыши и периферийных устройств для многомониторных автоматизированных рабочих мест

Модель: TNT MMS-405U

Версия ПО MMS-405 Setup (v 1.02)

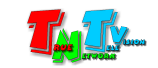

## Содержание

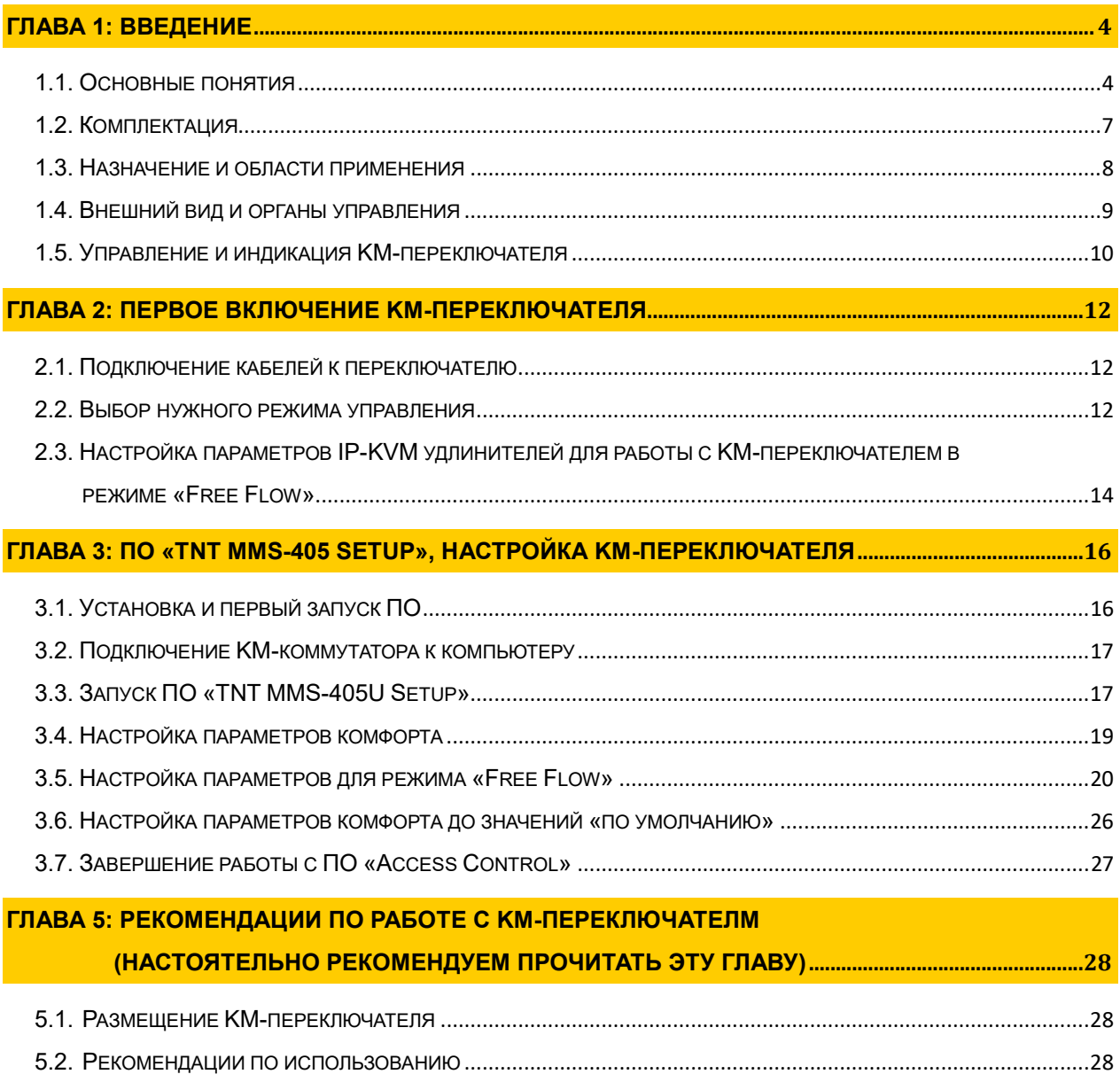

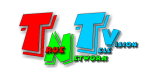

Диск комплекта поставки защищен авторскими правами. Запрещено, любое его копирование (кроме резервных копий), тиражирование, передача третьим лицам, любые виды распространения (включая электронные).

Поставщик не несет никакой ответственности:

- за информацию, отображаемую посредством передатчиков/приемников/коммутаторов/SMM коммутаторов/видеопроцессоров/многооконных видеопроцессоров/конвертеров и других устройств торговой матки TNTv (TNT).

за последствия применения, использования или неиспользования передатчиков/приемников/коммутаторов/SMM коммутаторов/видеопроцессоров/многооконных видеопроцессоров/конвертеров и других устройств торговой матки TNTv (TNT).

за возможное несоответствие результатов, полученных при использовании передатчиков/приемников/коммутаторов/SMM коммутаторов/видеопроцессоров/многооконных видеопроцессоров/конвертеров и других устройств торговой матки TNTv (TNT), ожиданиям Пользователя

- за последствия, которые могут повлечь за собой, трансляция и использование Пользователем нелегального либо нелицензионного контента, а также иных материалов либо данных, затрагивающих права третьих лиц.

Ни при каких обстоятельствах Поставщик не несет перед Пользователем, либо третьими лицами ответственности за ущерб, убытки или расходы, возникшие в связи с использованием передатчиков/приемников/коммутаторов/SMM коммутаторов/видеопроцессоров/многооконных видеопроцессоров/конвертеров и других устройств торговой матки TNTv (TNT) или невозможностью их использования, включая упущенную либо недополученную прибыль.

Поставщик не несет ответственности за любые прямые или непрямые убытки, произошедшие из-за несанкционированного доступа к Вашим передатчиков/приемников/коммутаторов/SMM коммутаторов/видеопроцессоров/многооконных видеопроцессоров/конвертеров и других устройств торговой матки TNTv (TNT).

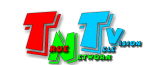

## ГЛАВА 1: ВВЕДЕНИЕ

#### 1.1. Основные понятия

Digital Signage — технология распределения цифрового аудио-видео контента. Основное применение данной технологии это локальная и общественная, социальная и коммерческая реклама, информационные табло на транспорте и других общественных местах, трансляции спортивных и других мероприятий в спорт барах или кафе, а также трансляция любого из перечисленных и иного контента на больших светодиодных экранах на улицах городов.

Основная цель - достижение информацией (контентом) целевой аудитории в нужном для контакта месте и в нужное время

Контент (содержание трансляции) — в случае Digital Signage означает всё, что отображается на дисплее (экране и т.п.) и сопутствующий звук. Контент может состоять из текста, изображений, анимации, видео, интерактивных элементов и т.п., в любом сочетании, являющихся исходным контентом.

KVM\*- Консоль оператора — рабочее место оператора, которое как правило имеет:

- оно или несколько устройств отображения (монитор, тв-панель и т.д.);
- клавиатуру и мышь;
- вспомогательные периферийные устройства (колонки, микрофон, принтер, сканер, баркод-ридер, USB-диск и т.д.)

\* — KVM, сокращенно от: «Keyboard» (клавиатура), Mouse (мышь), Monitor (монитор).

Консоль оператора, не является аналогом ПК. Консоль, это в первую очередь, именно набор перечисленных устройств (клавиатура, мышь и монитор и т.д), которые обеспечивают доступ и возможность работы с необходимым ПК (сервером, промышленным ПК и т.д.).

В зависимости от исполнения, консоль может состоять из отдельных устройств, а может быть выполнена в едином корпусе, который содержит в себе монитор, клавиатуру, мышь, USB-хаб и т.д.

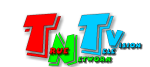

IP-KVM Удлинитель — сетевое программно-аппаратное устройство, предназначенное для передачи сигнала HDMI (DVI-D), USB, аудио (микрофон, колонки), RS232 и ИК от источника (ПК, сервер, промышленный ПК и т.д.) к консоли оператора в пределах локальной сети (LAN), используя Gigabit Ethernet (1000Base-T) и протокол TCP/IP.

Состоит из передатчика TNT MMS-9520H-T и приемника TNT MMS-9520H-R (поставляются отдельно).

При подключении передатчика и приемника к локальной сети, сигнал от одного передатчика могут принимать одновременно несколько приемников (в том числе и других моделей), при этом, сетевые коммутаторы, обслуживающие сегмент сети, в который подключены передатчики и приемники, должны поддерживать протокол «IGMP» и он должен быть включен.

IP-KVM Передатчик — сетевое программно-аппаратное устройство, предназначенное для трансляции HDMI (DVI-D), USB, аудио (колонки), RS232 и ИК сигналов от источника в локальную сеть.

IP-KVM Приемник — сетевое программно-аппаратное устройство, предназначенное для извлечения HDMI (DVI-D), USB, аудио (колонки), RS232 и ИК сигналов из локальной сети, трансляции USB, аудио (микрофон), RS232 и ИК сигналов в локальную сеть и организации удаленного рабочего места (консоли) оператора.

USB KM-Переключатель — переключатель, позволяющий оператору многомониторного автоматизированного рабочего места, с одной консоли, оснащенной USB клавиатурой и мышью, управлять несколькими рабочими станциями (компьютерами, серверами SCADA и т.д.).

Переключение между рабочими станциями может осуществляться при помощи горячих клавиш (режим «KM Switching»), а так же в автоматическом режиме, просто перемещая мышь между экранами - режим "Free Flow". Экраны могут располагаться горизонтально, вертикально или в виде видеостены 2х2. При этом, каждый экран может иметь свое разрешение и/или ориентацию экрана (альбомная или портретная).

Помимо клавиатуры и мыши, к KM-переключателю возможно подключение любых периферийных USB устройств (USB 2.0), которые переключаются вместе с клавиатурой и мышью.

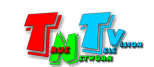

Подключение 4-х рабочих станций (серверов) к USB KM-переключателю

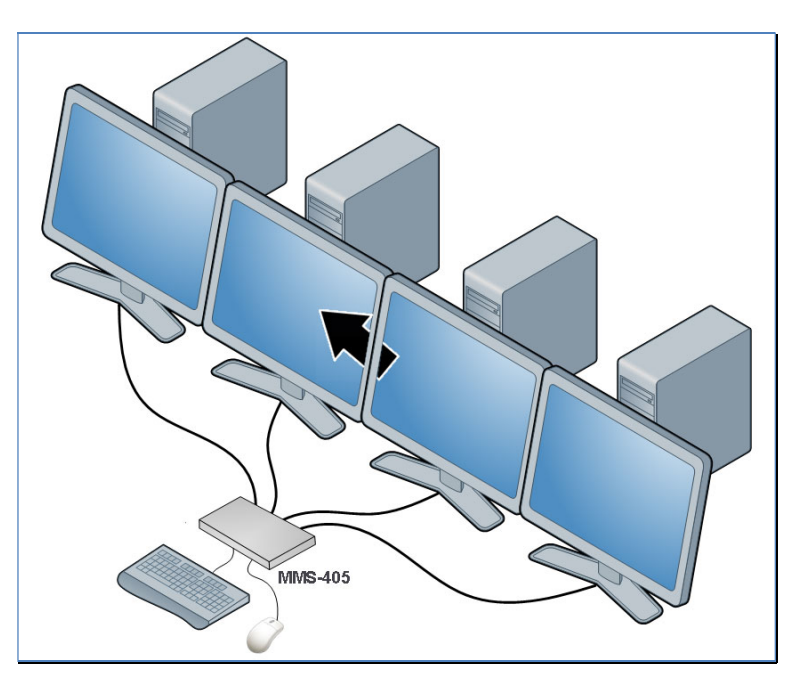

 При необходимости управления большим количеством компьютеров, устройства каскадируются по схеме звезда и количество компьютеров, управляемых с одной консоли может быть увеличено до 16 (4 ряда по 4 монитора).

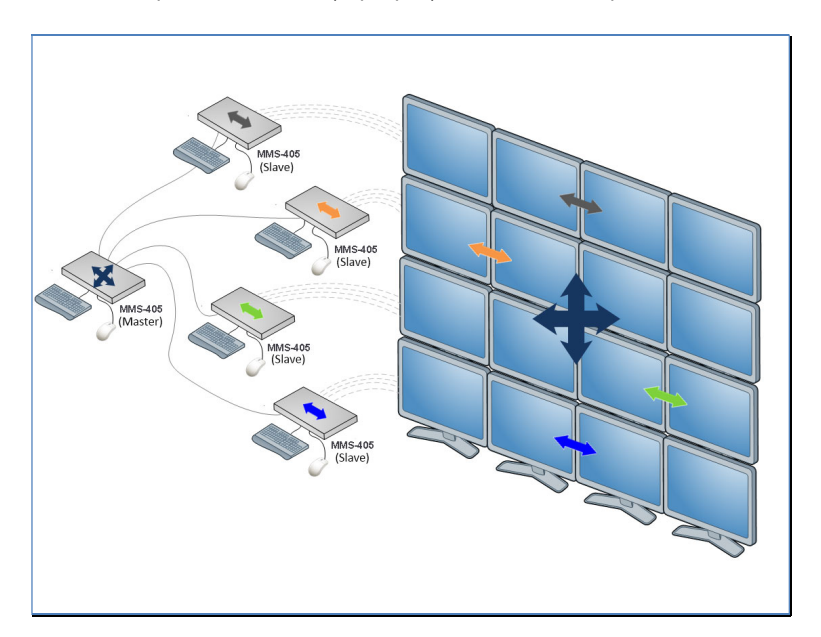

Подключение 16-и рабочих станций (серверов) к 4-м USB KM-переключателям в каскаде

Помимо непосредственного подключения рабочих станций (серверов SCADA) к KM-переключателю (что не всегда удобно), возможно их подключение, посредством IP-KVM удлинителей серии TNT MMS-95xx. Данная схема использования KM-переключателя, позволяет оператору не быть «привязанным» к конкретным рабочим станциям, а иметь возможность их выбора, в любой момент времени, в зависимости от выполняемых задач.

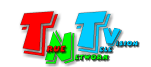

Подключение многомониторного рабочего места оператора к IP-KVM приемникам серии TNT MMS-95xx-R

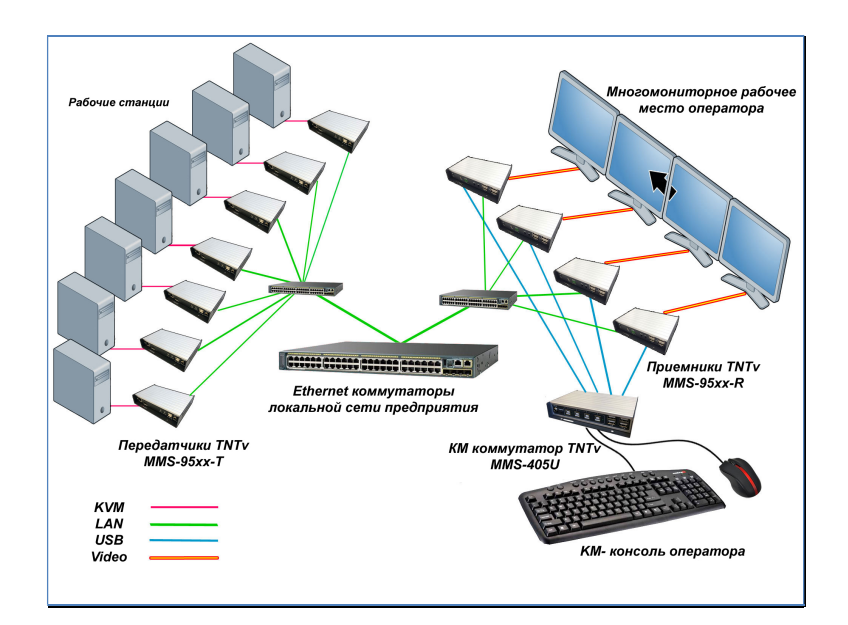

Функция «Free Flow» — Режим работы USB KM переключателя, при котором оператор многомониторного рабочего места перемещает мышь в нужном направлении и она переходит с одного экрана на другой, при этом автоматически происходит переключение консольного управления (клавиатуры и мыши) между подключенными компьютерами.

Многомониторная рабочая станция (сервер) — рабочая станция (сервер) у которого несколько активных видеовыходов на которые выводится единый рабочий стол. Важно понимать, что рабочий стол должен быть именно единым (иметь единое пространство), а не продублированным, когда один рабочий стол дублируется на нескольких экранах.

Многомониторное рабочее место оператора — многомониторное рабочее место оператора имеет нескольких мониторов (два и более), на которых транслируется (с возможностью управления) информация, необходимая для выполнения поставленных задач.

## 1.2. Комплектация

- $\bullet$  USB переключатель клавиатуры и мыши 1 шт.
- Кабель USB  $(A-B) 4$  шт.
- Кабель DB-9 терминальный блок  $(3P) 1$  шт.
- Адаптер питания 5 $B$  2A 1 шт.
- Специализированное программное обеспечение «MMS-405U Setup» (необходимо загрузить с сайта www.TNTvSys.com, раздел «Инструкции, ПО, Драйверы, Проекты …»)

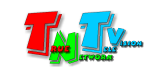

### 1.3. Назначение и области применения

TNT MMS-405U — 4-портовый KM (Клавиатура+Мышь) переключатель, позволяющий с одной консоли, оснащенной USB клавиатурой и мышью, управлять 4 компьютерами. Переключение между компьютерами может осуществляться при помощи горячих клавиш, а так же просто перемещая мышь между экранами - функция "Free Flow". Экраны могут располагаться горизонтально, вертикально или в виде "видеостены" 2х2. При этом, каждый экран может иметь свое разрешение и ориентацию экрана (альбомная или портретная).

 При необходимости управления бОльшим количеством компьютеров, устройства каскадируются по схеме звезда и количество компьютеров, управляемых с одной консоли может быть увеличено до 16 (4 ряда по 4 монитора).

#### Особенности:

- Возможность управления с одной консоли (клавиатура и мышь) 4 компьютерам. При каскадировании до 16 компьютеров.
- При прямом подключении компьютеров (серверов), доступно 3 варианта расположения мониторов на рабочем месте оператора: горизонтально в ряд, вертикально в ряд, "видеостена" 2х2
- Индивидуальная настройка для каждого из 4-х портов: разрешение и/или ориентация экрана у подключенного компьютера или сервера (альбомная или портретная)
- Переключение между компьютерами осуществляется мышью (функция "Free Flow"). Режим работы USB KM переключателя, при котором оператор многомониторного рабочего места перемещает мышь в нужном направлении и она переходит с одного экрана на другой, при этом автоматически происходит переключение консольного управления (клавиатуры и мыши) между подключенными компьютерами.
- Настройка скорости перемещения курсора мыши в режиме "Free Flow". Функция обеспечивает комфортную работу оператора АСУ или АРМ при работе на многомонитороном рабочем месте, оптимизируя движение руки оператора при работе с "мышью",
- Возможность подключения периферийных USB устройств, таких как флеш-накопитель, внешний USB-диск, принтер и т.п.
- Переключение между компьютерами при помощи "горячих клавиш".
- При каскадировании возможно двухуровневое управление:
- главный пользователь управляет всеми подключенным компьютерами
- пользователь уровня управляет только компьютерами подключенными к его переключателю.
- Адаптирован для работы с IP-KVM удлинителями серии TNT MMS-95xx.
- Возможность крепления на поверхность

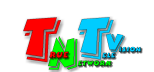

#### Основные области применения:

- Автоматизированные системы управления технологическими процессами (АСУ ТП);
- Автоматизированные рабочие места (АРМ);
- SCADA-системы;
- Телеметрические системы;
- Охранные системы;
- Любые системы контроля в реальном времени.

## 1.4. Внешний вид и органы управления

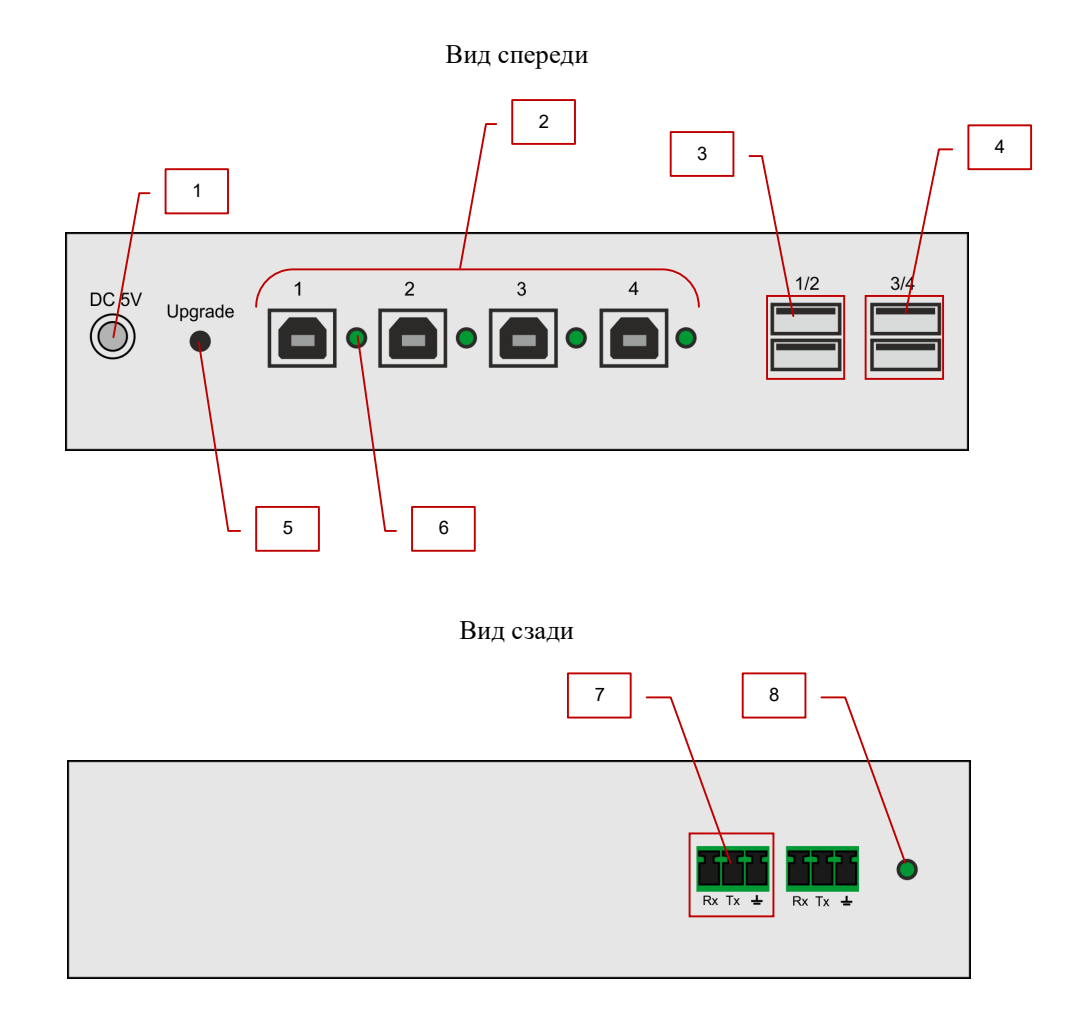

- 1. Разъем для подключения питания 5V 2A
- 2. Порты для подключения рабочих станций, серверов или приемников серии TNT MMS-95xx.
- 3. Порты USB 2.0 для подключения клавиатуры и мыши или для подключения KM-переключателей в каскад. Верхний порт №1, нижний порт №2.
- 4. Порты USB 2.0 для подключения периферийных устройств или для подключения KM-переключателей в каскад. Верхний порт №3, нижний порт №4.

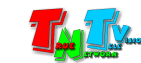

- 5. Кнопка для переключения устройства в режим обновления встроенного программного обеспечения.
- 6. Индикатор активного порта. Светится зеленым светом, если в данный момент времени порт активен (к нему подключены клавиатура, мышь и периферийные устройства).
- 7. Порт для настройки коммутатора (при помощи программы «MMS-405U Setup»).
- 8. Индикатор питания.

#### 1.5. Управление и индикация KM-переключателя

#### Управление

**• Активация режима управления «KM Switching»** – Быстро нажмите на клавиатуре два раза клавишу «Ctrl» (клавиша «Ctrl» установлена по умолчанию, впоследствии ее можно изменить), а затем клавишу «K». Индикаторы активного порта одновременно моргнут три раза, после чего KM-переключатель активирует режим «KM Switching», оставив активным текущий порт.

В этом режиме KM-переключатель работает как обычный KVM-переключатель — по команде оператора (см. «Выбор активного порта»), переключает между рабочими станциями, подключенные к нему клавиатуру, мышь и периферийные USB устройства.

Режим подходит для работы с одномониторными и многомониторными рабочими станциями (серверами).

Данный режим активирован на устройстве по умолчанию.

Пример: <Ctrl><Ctrl> <K> ---> Активировать режим «KM Switching».

**• Активация режима управления «Free Flow»** – Быстро нажмите на клавиатуре два раза клавишу «Ctrl» (клавиша «Ctrl» установлена по умолчанию, впоследствии ее можно изменить), а затем клавишу «F». Индикаторы активного порта загорятся поочередно «1»-«2»-«3»-«4», после чего KM-переключатель активирует режим «Free Flow», оставив активным текущий порт.

В этом режиме оператор многомониторного рабочего места перемещает мышь в нужном направлении и она переходит с одного экрана на другой, при этом автоматически происходит переключение консольного управления (клавиатуры и мыши) между подключенными рабочими станциями.

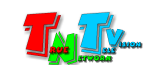

Режим подходит для работы только с одномониторными рабочими станциями (серверами).

Пример: <Ctrl><Ctrl> <F> ---> Активировать режим «Free Flow».

**Выбор активного порта** – Быстро нажмите на клавиатуре два раза клавишу «Ctrl» (клавиша «Ctrl» установлена по умолчанию, впоследствии ее можно изменить), а затем клавишу «1», «2», «3» или «4», в зависимости от номера порта, который вы хотите активировать. Загорится соответствующий индикатор активного порта.

Пример: <Ctrl><Ctrl> <1> ---> Выбрать активным порт № «1».

Если KM-переключатели подключены в каскад, то на основном KM-переключателе («Master») необходимо сначала нажать клавишу «1», «2» , «3» или «4», соответствующую номеру KM-переключателя («Slave») в каскаде, а затем, соответствующую клавишу с номером порта на самом каскадном KM-переключателе.

Пример: <Ctrl><Ctrl> <2><3> ---> На каскадном KM-переключателе № «2», выбрать активным порт № «3».

Функция «Выбор активного порта» доступна в любом режиме работы KM-переключателя.

#### Сигнальная Индикация

- Индикатор питания горит KM-переключатель готов к работе.
- Индикатор активного порта горит зеленым к данному порту подключены клавиатура, мышь и периферийные USB устройства (при их наличии).

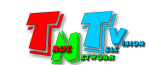

## ГЛАВА 2: ПЕРВОЕ ВКЛЮЧЕНИЕ KM-Переключателя

#### 2.1. Подключение кабелей к переключателю

 Шаг 1. Интерфейсные USB кабели, стороной «А» подключите к рабочим станциям (серверам) или IP-KVM приемникам серии TNT MMS-95xx, а стороной «B» к необходимым портам KM-переключателя.

Для корректной работы режима «Free Flow» необходимо, что бы к портам KM-переключателя рабочие станции и/или IP-KVM приемники были подключены подряд, без пропуска портов. В противном случае, данный режим будет работать только между теми портами, которые подключены подряд. Начинать подключение необходимо с порта номер «1».

Например, при подключении устройств к портам «1», «2», «3» и «4», режим «Free Flow» будет работать между всеми портами. Если устройства подключены к портам «1», «2» и «4», режим «Free Flow» будет работать только между портами «1» и «2». На порт номер «4» оператор сможет переключиться только непосредственным выбором активного порта (см. «1.5 Управление и индикация KM-переключателя»).

- Шаг 2. Подключите к KM-переключателю клавиатуру и мышь, при необходимости периферийные USB устройства.
- Шаг 3. Подключите адаптер питания к разъёму питания KM-переключателя. Дождитесь пока на KM-переключателе загорится индикатор питания. Устройство готово к работе.

#### 2.2. Выбор нужного режима управления

KM-переключатель имеет два режима управления: «KM Switching» и «Free Flow» (см. «1.5 Управление и индикация KM-переключателя»).

По умолчанию активирован режим «KM Switching».

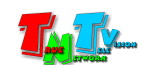

Для активации режима «KM Switching», быстро нажмите на клавиатуре два раза клавишу «Ctrl» (клавиша «Ctrl» установлена по умолчанию, впоследствии ее можно изменить), а затем клавишу «K». Индикаторы активного порта одновременно моргнут три раза, после чего KM-переключатель активирует режим «KM Switching», оставив активным текущий порт.

В этом режиме KM-переключатель работает как обычный KVM-переключатель — по команде оператора (см. «Выбор активного порта»), переключает между рабочими станциями, подключенные к нему клавиатуру, мышь и периферийные USB устройства.

Режим подходит для работы с одномониторными и многомониторными рабочими станциями (серверами).

Пример: <Ctrl><Ctrl> <K> ---> Активировать режим «KM Switching».

Для активации режима «Free Flow», быстро нажмите на клавиатуре два раза клавишу «Ctrl» (клавиша «Ctrl» установлена по умолчанию, впоследствии ее можно изменить), а затем клавишу «F». Индикаторы активного порта загорятся поочередно «1»-«2»-«3»-«4», после чего KM-переключатель активирует режим «Free Flow», оставив активным текущий порт.

В этом режиме оператор многомониторного рабочего места перемещает мышь в нужном направлении и она переходит с одного экрана на другой, при этом автоматически происходит переключение консольного управления (клавиатуры и мыши) между подключенными рабочими станциями.

Режим подходит для работы только с одномониторными рабочими станциями (серверами).

Пример: <Ctrl><Ctrl> <F> ---> Активировать режим «Free Flow».

По умолчанию режим «Free Flow» настроен со следующими параметрами:

- 4 монитора установлены горизонтально в ряд
- Разрешение мониторов  $1920x1080$
- Ориентация мониторов альбомная

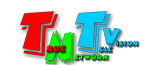

#### 2.3. Настройка параметров IP-KVM удлинителей для работы с KM-переключателем в режиме «Free Flow»

Для работы IP-KVM удлинителей серии TNT MMS-95xx с KM-переключателем в режиме «Free Flow», необходимо соответствующим образом настроить IP-KVM передатчики и приемники.

Для начала, необходимо проверить версию программного обеспечения передатчиков и приемников. Она должна быть «6.6.1.2» и выше.

Далее, откройте в браузере WEB-интерфейс приемника, который подключен к KM-переключателю (как это сделать, подробно описано в инструкции по эксплуатации к соответствующему приемнику). Выберите закладку «Function». В разделе «KMoIP ports» снимите «галочку» (если она стоит) с номера порта, к которому подключен KM-переключатель. Для сохранения изменений нажмите кнопку «Apply».

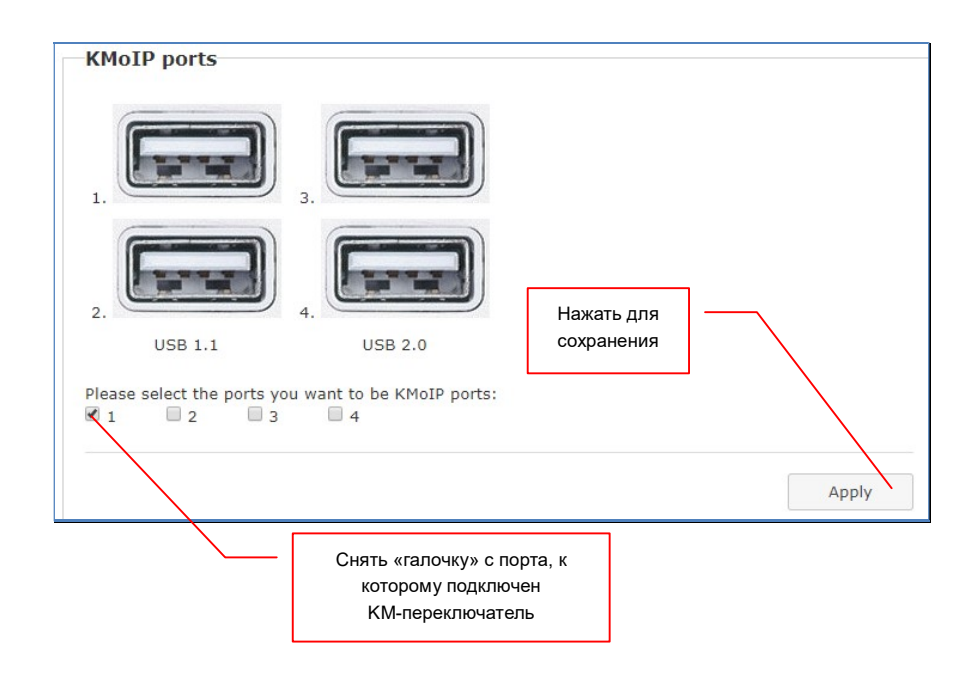

Что бы изменения вступили в силу, произведите перезагрузку IP-KVM приемника, после которой настройки будут закончены.

Повторите описанные выше действия для каждого из приемников, подключенных к KM-переключателю.

После того, как вы настроили все IP-KVM приемники, подключенные к KM-переключателю, необходимо настроить все IP-KVM передатчики, к которым будет подключаться оператор.

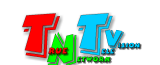

В браузере откройте WEB-интерфейс IP-KVM передатчика, к которому будет подключаться оператор (как это сделать, подробно описано в инструкции по эксплуатации к соответствующему приемнику). Выберите закладку «Function». В разделе «USB over IP» у параметра «Operation Mode» выберите значение «Sharing Mode». Для сохранения изменений нажмите кнопку «Apply».

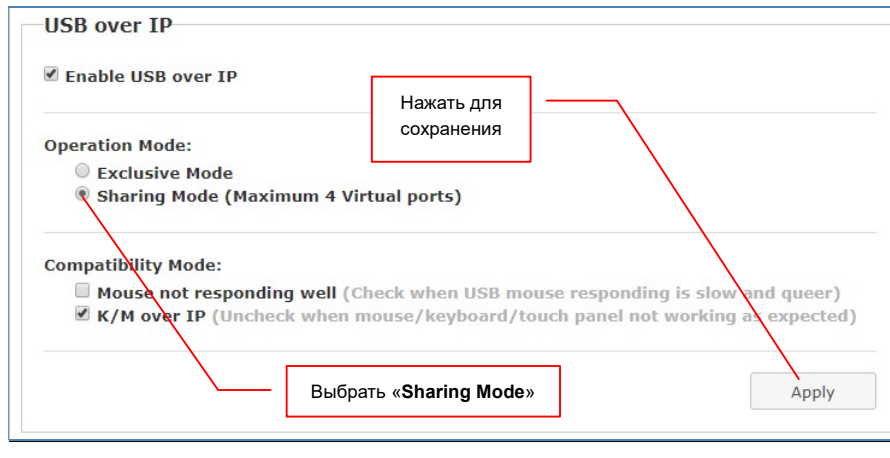

Что бы изменения вступили в силу, произведите перезагрузку IP-KVM передатчика, после которой настройки будут закончены.

Повторите описанные выше действия для каждого из передатчиков, к которым будет подключаться оператор.

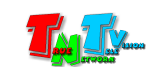

## ГЛАВА 3: ПО «TNT MMS-405 Setup», настройка KM-переключателя

## 3.1. Установка и первый запуск ПО

Поскольку KM-коммутатор необходим для обеспечения высокопроизводительной и комфортной работы операторов АСУ и АРМ, они имеет множество различных настроек, которые позволят настроить его работу под конкретное рабочее место и под конкретного оператора.

Настройка KM-переключателя производится при помощи Программного Обеспечения «TNT MMS-405U Setup».

Загрузите с сайта «www.TNTvSys.ru» из раздела «Инструкции, ПО, Драйверы, проекты …» программное обеспечение «TNT MMS-405U Setup», далее ПО.

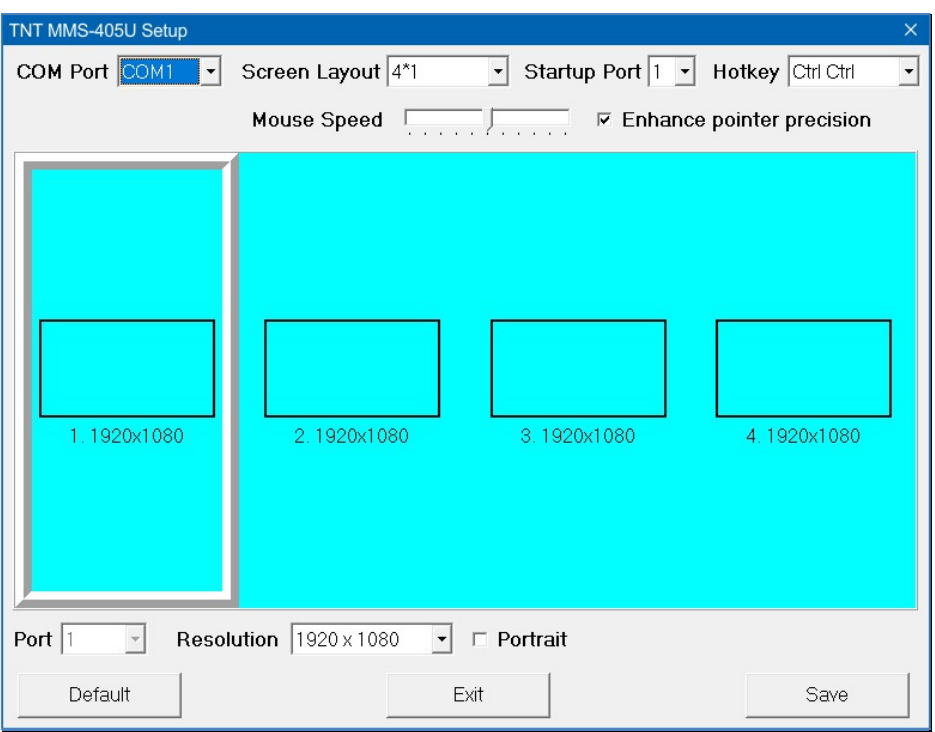

Запустите ПО. На экране появится окно программы.

Для удобства запуска ПО, для файла «TNT MMS-405U Setup.exe», вы можете создать

ярлык  $\left|\frac{\sqrt{2}}{2}\right|$ , который будет находится на вашем рабочем столе.

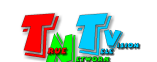

## 3.2. Подключение KM-коммутатора к компьютеру

Возьмите коммутационный шнур DB9 из комплекта поставки и подключите его одной стороной (терминальный разъем зеленого цвета) к разъему для настройки коммутатора, а второй стороной, к свободному последовательному порту (RS232), компьютера на котором установлено ПО «TNT MMS-405U Setup».

Внимание !!! Порт к которому подключен коммутатор должен иметь номер не больше 20 (COM1, COM2….COM20).

> |<br>Свойства: Последовательный порт (COM1)  $|?|x|$ Общие Параметры порта | Драйвер | Сведения | Ресурсы | Скорость (бит/с): 115200  $\blacksquare$ Биты данных: 8  $\overline{\phantom{0}}$ Четность: Нет  $\overline{\mathbf{r}}$ Стоповые биты: 1  $\overline{\phantom{0}}$ Управление потоком: Нет  $\overline{\phantom{0}}$ Дополнительно... Восстановить умолчания  $\overline{OK}$ Отмена

Настройте последовательный порт в соответствии с параметрами на картинке.

### 3.3. Запуск ПО «TNT MMS-405U Setup»

Как было сказано выше, при помощи ПО «TNT MMS 405U Setup», пользователь может настроить KM-переключатель для работы на конкретном рабочем месте оператора и с его личными пожеланиями по комфорту при работе с ним (скорость перемещения курсора мыши, точность позиционирования курсора, «горячие клавиши» для переключения портов КМ-переключателя).

Запустите ПО (файл «TNT MMS-405U Setup.exe») при помощи ярлыка на рабочем столе (если вы его создали) или непосредственно из папки. На экране появится окно ПО «TNT MMS-405U Setup.exe».

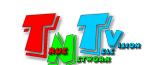

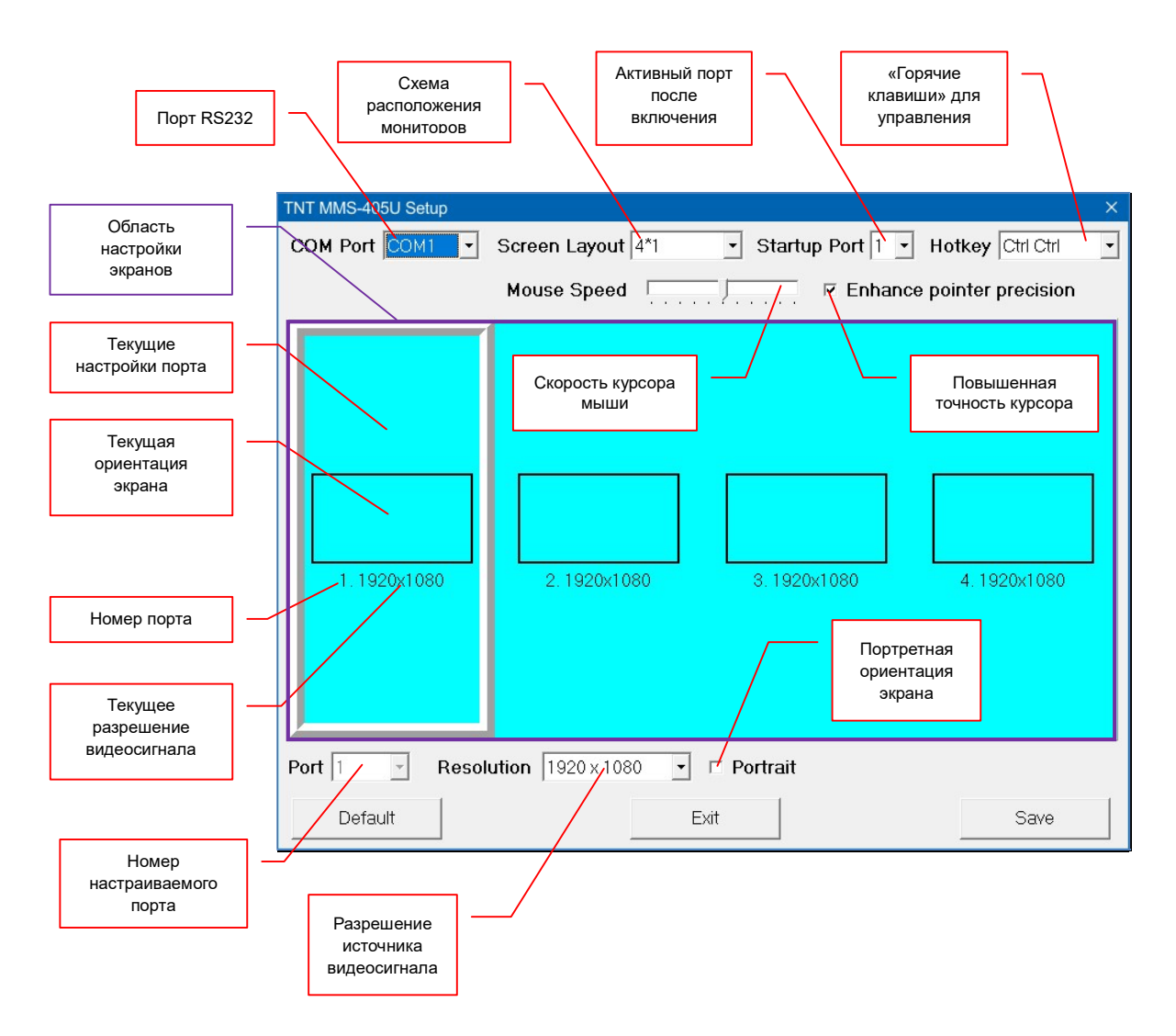

После запуска ПО, необходимо настроить номер коммуникационного порта RS232 к которому подключен KM-переключатель. Для этого в меню «COM Port» выберите необходимый порт, к которому подключен KM-переключатель.

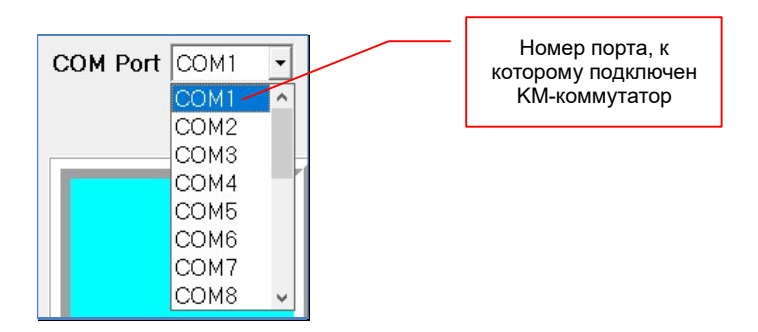

После настройки коммуникационного порта, ПО готово к настройке KM-переключателя.

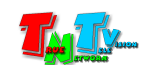

### 3.4. Настройка параметров комфорта

Как было сказано выше, по умолчанию, у KM-переключателя активирован режим «KM-Switching», который позволяет оператору переключать порты KM-переключателя при помощи «горячих клавиш» на клавиатуре.

Так же, в любой момент времени, оператор может активировать режим работы «Free Flow», в котором переключение между портами происходит в автоматическом режиме.

Для комфортной работы оператора в обоих этих режимах предусмотрено несколько настраиваемых параметров.

За комфорт отвечают следующие параметры: «Startup Port», «Hotkey», «Mouse Speed», «Enhance pointer precision».

По умолчанию настроены следующие значения параметров:

- «Startup Port» «1»
- «Hotkey» «Ctrl Ctrl»
- «Mouse Speed» установлено среднее значение
- «Enhance pointer precision» включено.

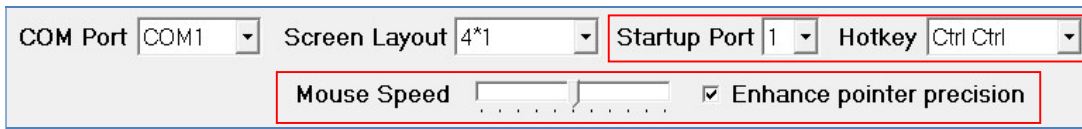

«Startup Port» — Параметр устанавливает номер порта, на который переключается KM-переключатель после включения питания. Для выбора доступны значения: «1», «2», «3» и «4».

«Hotkey» — Параметр устанавливает сочетание «горячих клавиш» для выбора активного порта. Для выбора доступны значения: «Ctrl Ctrl», «Alt Alt», «Shift Shift», «Scroll Scroll».

«Hotkey» — Параметр настраивает скорость перемещения курсора мыши по рабочему столу, на подключаемых рабочих станциях. По умолчанию установлено среднее значение.

Если необходимо увеличить скорость перемещения курсора мыши, то указатель скорости необходимо переместить вправо. Для уменьшения скорости, необходимо переместить указатель влево.

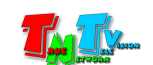

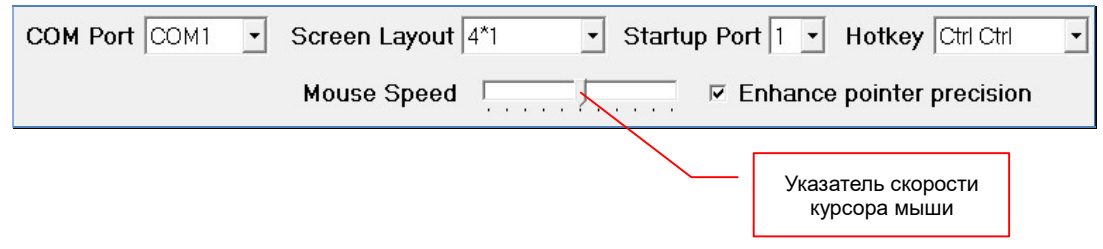

Чем дальше находится указатель скорости о центра, тем выше скорость перемещения курсора мыши по рабочему столу.

«Enhance pointer precision» — Параметр настраивает точность позиционирования курсора мыши. По умолчанию активирован режим повышенной точности, при котором курсор мыши можно позиционировать на рабочем столе с точностью до одной точки. Чувствительность мыши при этом очень высокая

При выключенном параметре, курсор мыши, перемещается более грубо (один шаг – несколько точек), при этом чувствительность мыши, становится более низкой.

#### 3.5. Настройка параметров для режима «Free Flow»

В режиме «Free Flow», оператор получает максимальный комфорт и удобство при работе на многомониторном рабочем месте. В этом режиме KM-переключатель автоматически переключает порты, в зависимости от того, куда перемещает мышь оператор.

Для корректной и максимально комфортной работы оператора, необходимо настроить схему расположения мониторов на рабочем месте оператора и параметры рабочих столов подключаемых рабочих станций, для каждого порта KM-переключателя.

Схема расположения мониторов на рабочем месте оператора задается параметром «Screen Layout». При этом количество мониторов не имеет значения, их может быть и 2 и 3 и 4. Параметр отвечает именно за вариант их расположения.

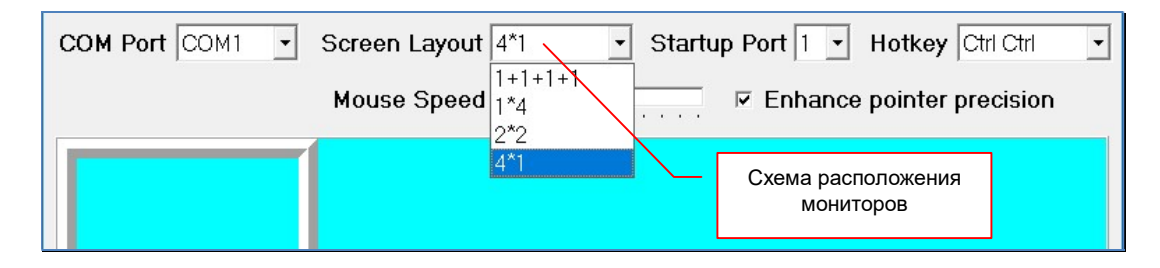

По умолчанию установлено значение «4\*1».

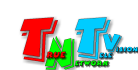

Параметр может иметь 4 значения:

«1+1+1+1» — Активация режима «Free Flow» запрещена. На KM-переключателе всегда будет активирован режим «KM-Switching». При попытке оператором активировать режим «Free Flow», KM-переключатель произведет соответствующую световую индикацию, но режим активирован не будет.

> При установке этого значения, область настройки экранов становится серого цвет, что символизирует о невозможности активации режима «Free Flow».

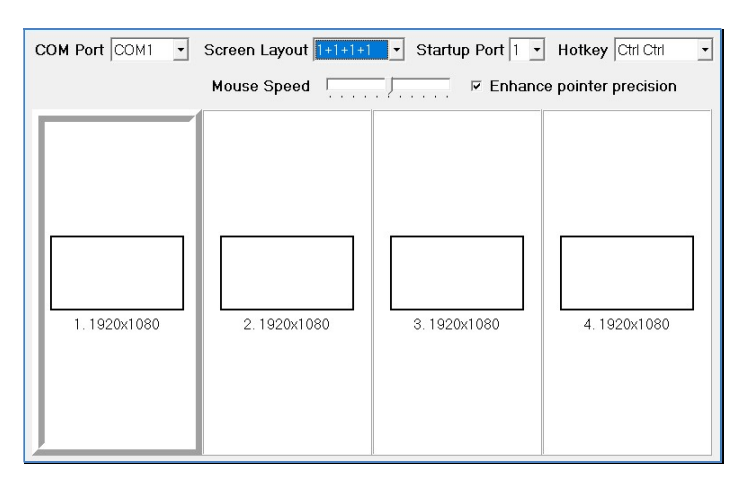

«1\*4» — Мониторы расположены вертикально, один под другим. Область настройки мониторов меняется в соответствии с выбранным значением.

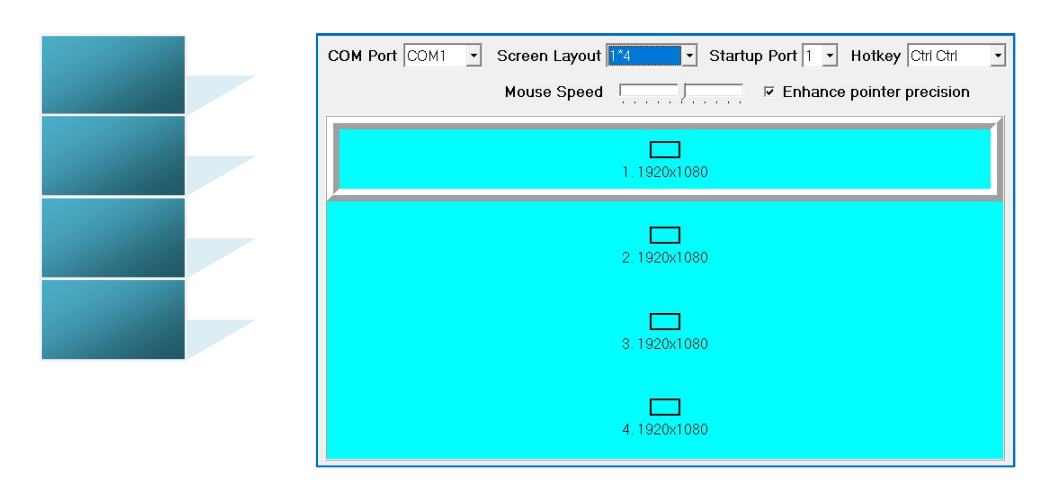

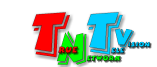

#### «2\*2» — Мониторы расположены в формате «видеостена 2х2»

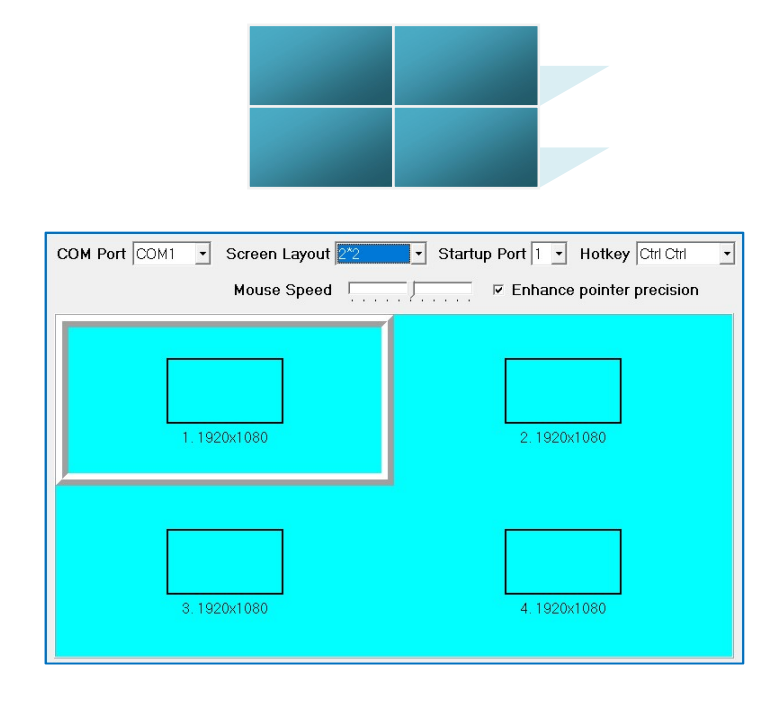

#### «4\*1» — Мониторы расположены горизонтально, один за другим

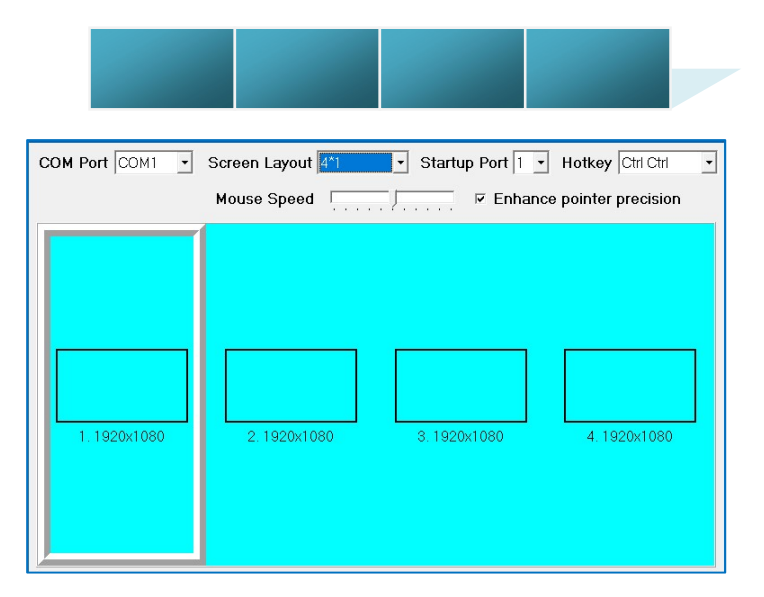

Далее, необходимо настроить параметры рабочих столов, подключаемых рабочих станций.

Параметры рабочего стола задаются для каждого порта индивидуально. Сначала необходимо выбрать порт, для которого будут устанавливаться параметры, подключенного к нему рабочего стола рабочей станции.

Для выбора порта, нажмите левую кнопку мыши на соответствующем прямоугольнике, номер порта указан под ним.

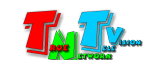

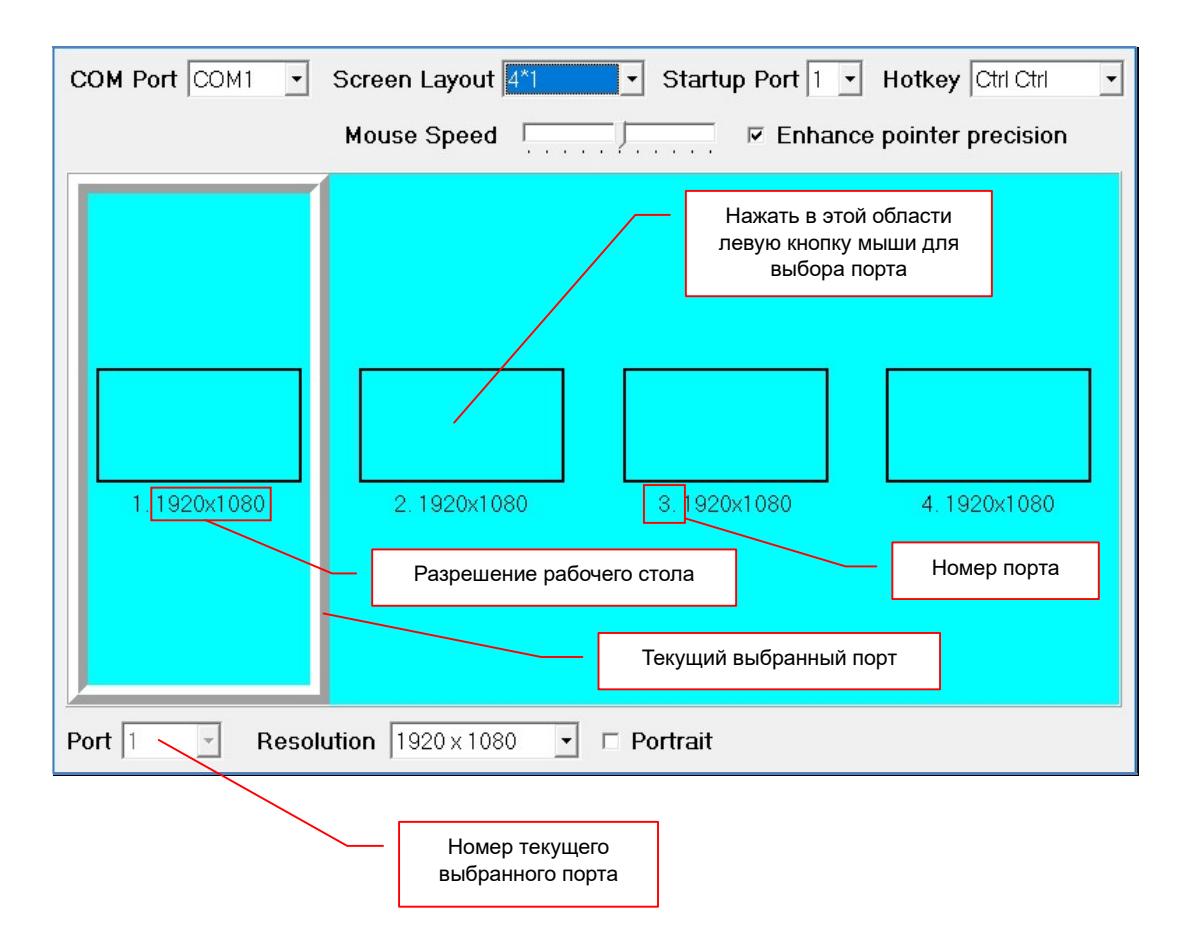

Текущий выбранный порт выделен серой рамкой и его номер отображается в поле «Port».

Далее, для выбранного порта необходимо настроить разрешение рабочего стола и его ориентацию (альбомная или портретная).

Разрешение рабочего стола, которое установлено на рабочей станции, необходимо выбрать в меню «Resolution». Для выбора доступны значения: «640х480», «800х600», «1024х768», «1280х720», «1280х1024», «1360х768», «1366х768», «1440х900», «1600х1200», «1680х1050», «1920х1080», «1920х1200», «3840х2160», «4096х2160».

Выбранное вами разрешение отображается рядом с номером порта.

По умолчанию, предполагается альбомная (ширина экрана больше его высоты) ориентация мониторов на рабочем месте оператора. Но при необходимости, ее можно изменить на портретную (ширина экрана меньше его высоты). Для этого необходимо поставить «галочку» у параметра «Portrait», который активирует соответствующий режим.

При активированном режиме «Portrait», ориентация рабочего стола становится портретной и значение ширины экрана меняется местами с ее высотой.

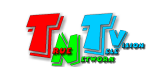

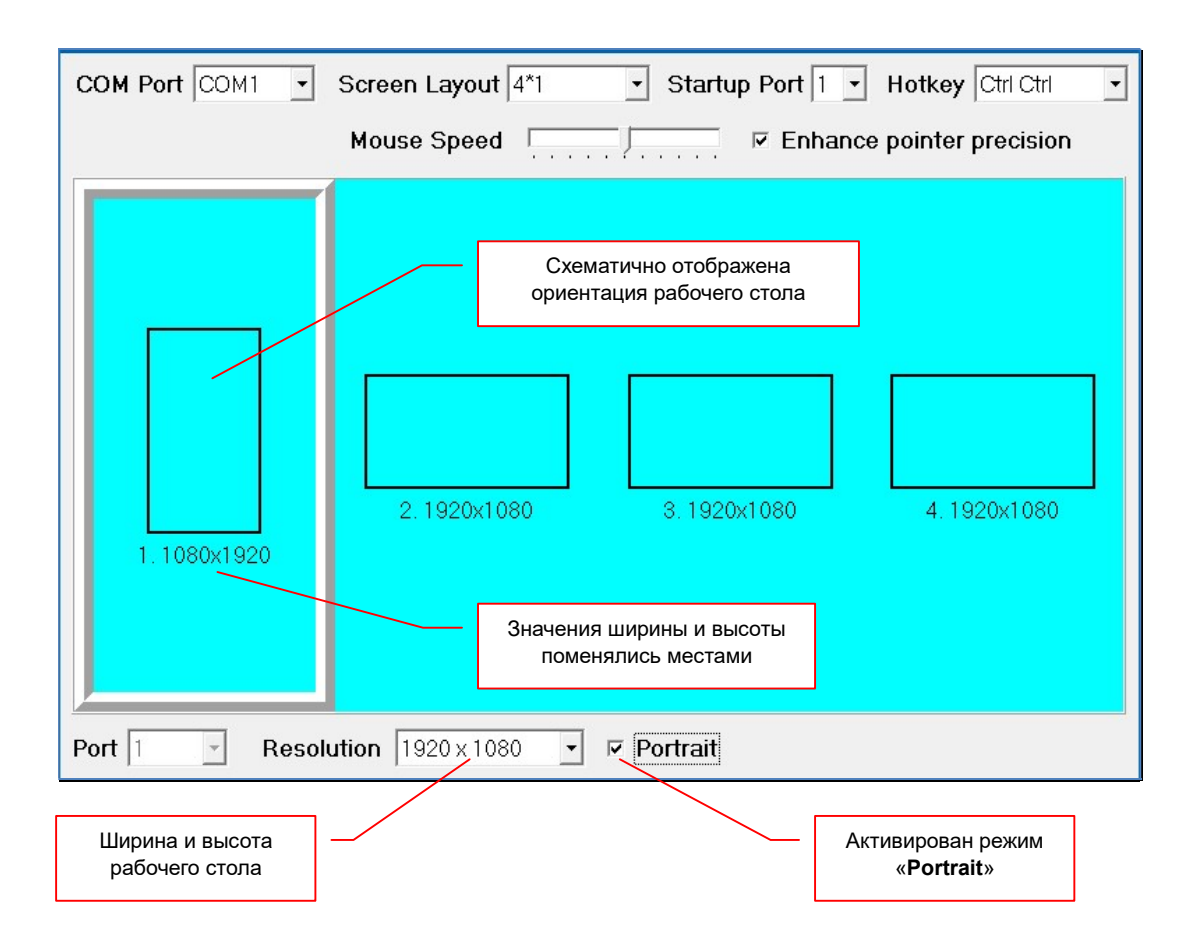

Повторите описанные выше настройки для каждого подключенного порта, устанавливая необходимое разрешение и ориентацию рабочего стола.

После окончания процесса настройки, в области настройки рабочих столов будут схематично отображаться рабочие столы, подключенных рабочих станций, а их размеры будут пропорциональны друг другу.

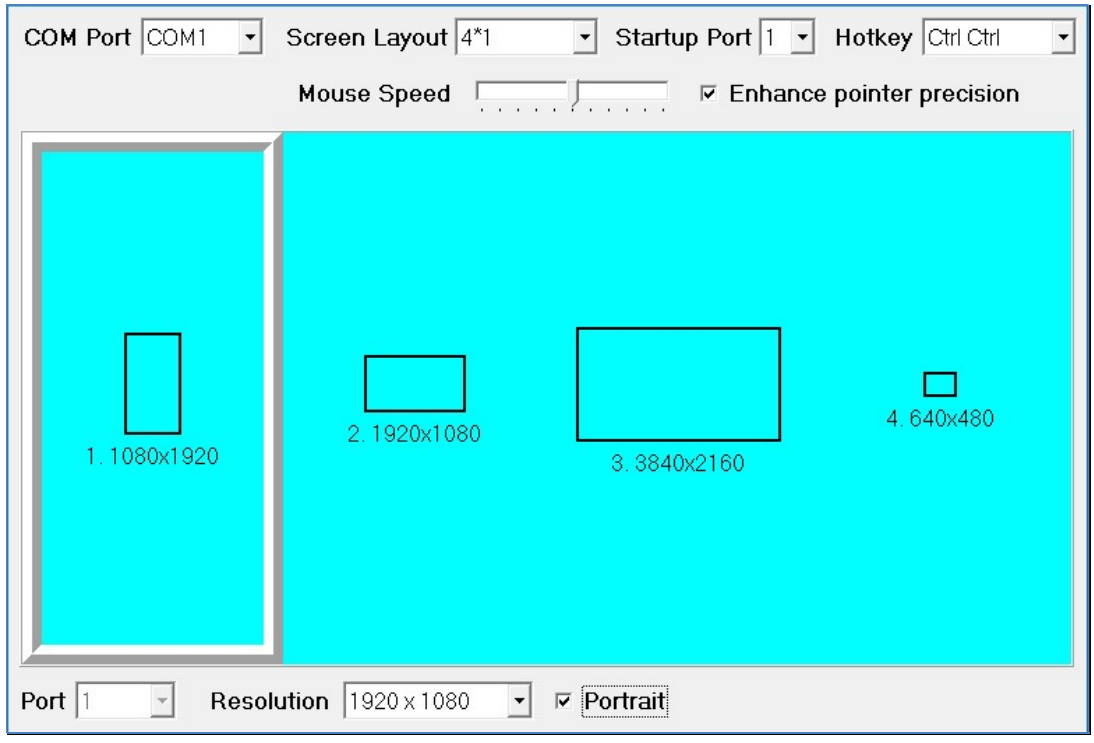

Область настройки рабочих столов после установки всех параметров

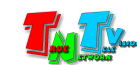

Для сохранения и активации на KM-переключателе всех установленных параметров, необходимо их сохранить. Для этого нажмите кнопку «Save».

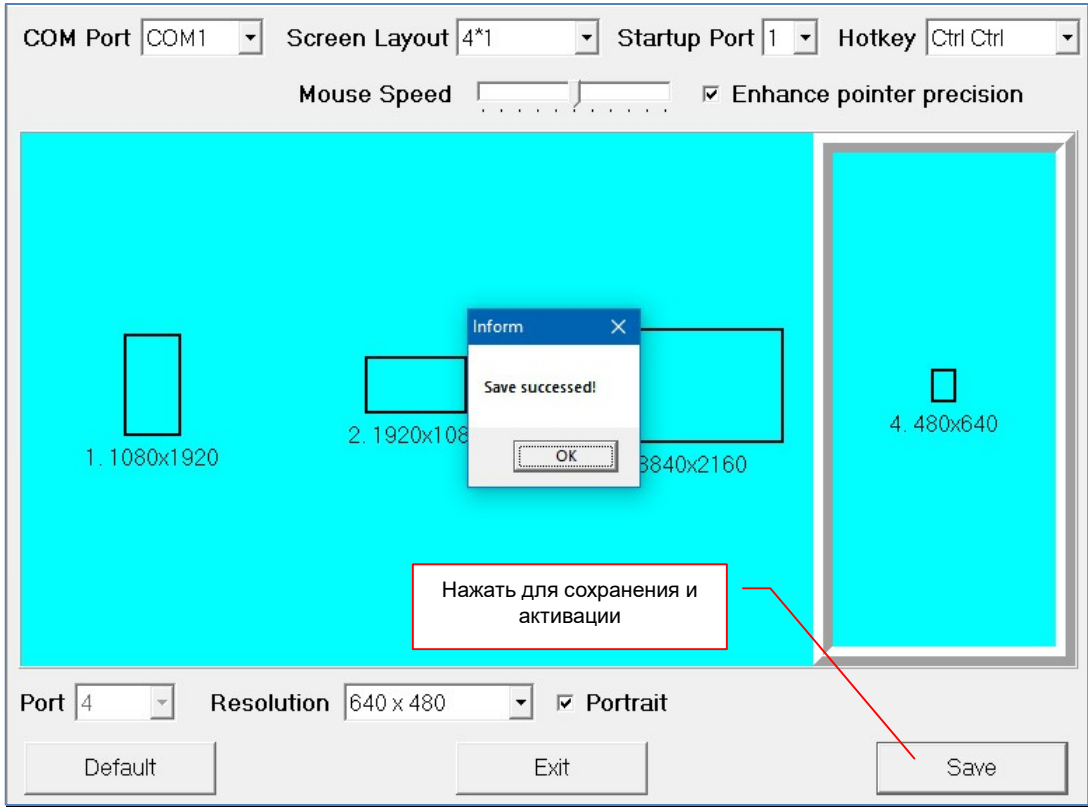

Если соединение с KM-переключателем установлено, то на экране появится информационное окно с сообщением «Save successed!» (сохранено успешно), в противном случае сообщение об ошибке «COM port error!».

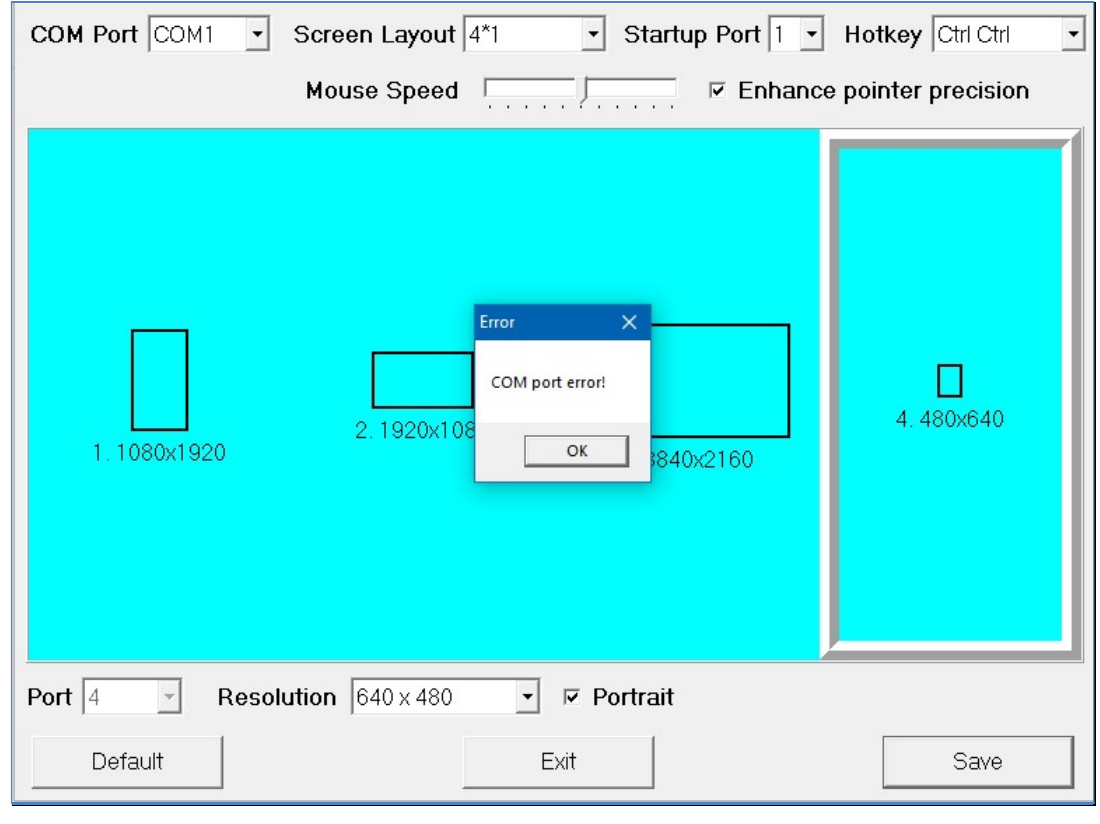

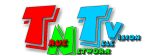

Сообщение об ошибке может возникнуть если:

- Используется коммуникационный шнур не из комплекта поставки
- Шнур подключен не к тому порту KM-переключателя (см. «1.4 Внешний вид и органы управления»).
- Обрыв в коммуникационном шнуре
- В ПО для связи выбран не правильный номер порта RS232
- Настройки порта RS232 не соответствуют требуемым (см. «3.2 Подключение KM-переключателя к компьютеру»).

Устраните причину ошибки при сохранении параметров и повторите попытку.

После сохранения настроенных параметров в память KM-переключателя, они мгновенно активируются и переключатель готов к работе.

## 3.6. Настройка параметров комфорта до значений «по умолчанию»

Если необходимо установить параметры, отвечающие за комфорт в исходное состояние (настройки «по умолчанию»), то для этого необходимо нажать кнопку «Default». После этого параметры «Screen Layout», «Startup Port», «Hotkey, «Mouse Speed» и «Enhance precision» примут значение «по умолчанию».

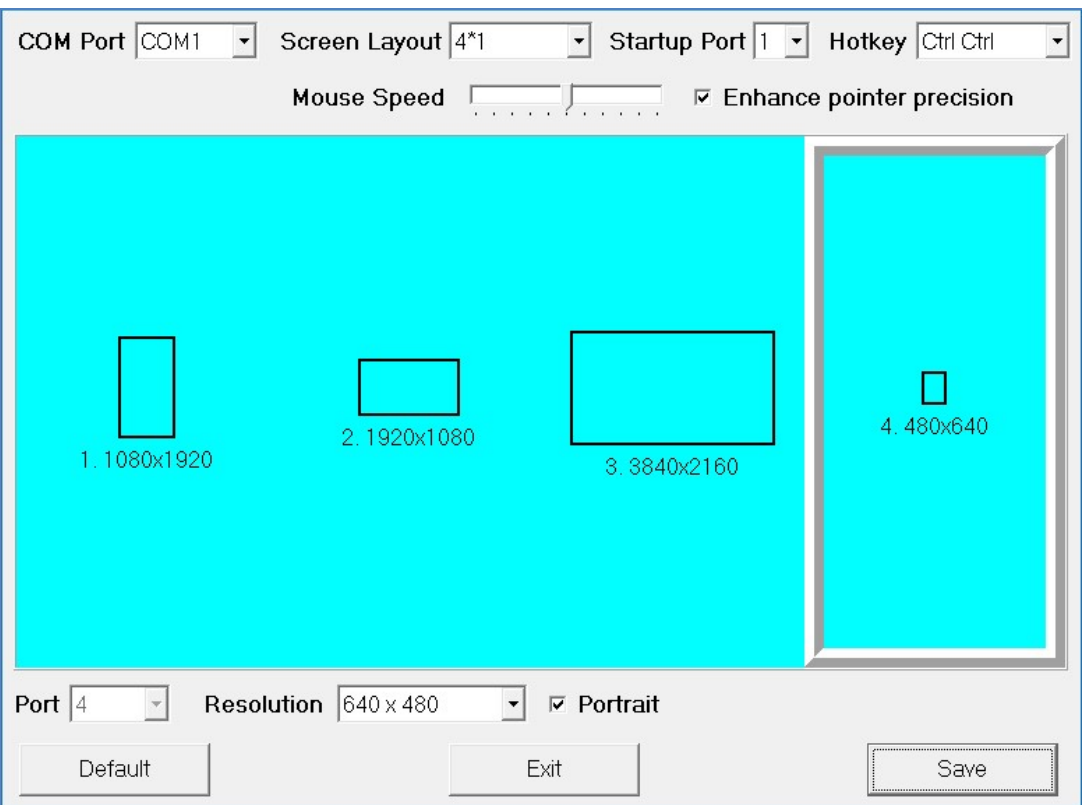

Параметры комфорта установлены «по умолчанию»

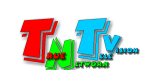

## 3.7. Завершение работы с ПО «Access Control»

После того, как вы настроили все необходимые параметры и сохранили их в памяти KM-переключателя, они мгновенно активировались и KM-переключатель готов к работе уже с новыми настройками.

Для завершения работы ПО нажмите кнопку «Exit».

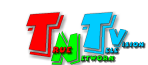

## ГЛАВА 5: Рекомендации по работе с KM-переключателм

(настоятельно рекомендуем прочитать эту главу)

#### 5.1. Размещение KM-переключателя

KM-переключатель предназначен для работы в сухих и отапливаемых помещениях. Температура и влажность окружающего воздуха не должны выходить за указанный диапазон значений.

#### 5.2. Рекомендации по использованию

KM-переключатель является очень удобным и универсальным решением для организации различных многомониторных рабочих мест операторов АСУ и АРМ.

Оператор, имея одну клавиатуру и мышь, может:

 поочередно управлять (режим «KM-Switching») 4-я рабочими станциями, подключенных непосредственно к KM-переключателю (аналог KVM переключателя).

Переключение между рабочими станциями осуществляется «горячими клавишами» с клавиатуры.

При подключении KM-переключателей в каскад, количество управляемых рабочих станций может быть увеличено до 16-ти.

 одновременно управлять (режим «Free Flow») 4-я рабочими станциями, подключенных непосредственно к KM-переключателю.

Переключение между рабочими станциями осуществляется автоматически, в зависимости от перемещения курсора мыши.

При подключении KM-переключателей в каскад, количество управляемых рабочих станций может быть увеличено до 16-ти.

 поочередно управлять (режим «KM-Switching») 4-я рабочими станциями (при каскадном подключении KM-переключателей до 16-ти), подключаемых к KM-переключателю посредством IP-KVM удлинителей серии TNT MMS 95xx.

В этом случае, на порту KM-переключателя, к которому подключен IP-KVM приемник, оператор получает возможность выбора любой из доступных рабочих станций, используя для этого OSD-меню IP-KVM приемника.

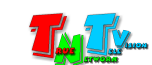

 одновременно управлять (режим «Free Flow») 4-я рабочими станциями (при каскадном подключении KM-переключателей до 16-ти), подключаемых к KM-переключателю посредством IP-KVM удлинителей серии TNT MMS 95xx.

В этом случае, на порту KM-переключателя, к которому подключен IP-KVM приемник, оператор получает возможность выбора любой из доступных рабочих станций, используя для этого OSD-меню IP-KVM приемника.

Первые два варианта использования KM-переключателей, позволяют упростить и повысить эффективность работы операторов при создании достаточно простых систем управления, когда к одному рабочему месту подключены конкретные рабочие станции.

Последние два варианта использования KM-переключателей и IP-KVM удлинителей серии TNT MMS-95xx, позволяют создавать очень гибкие системы управления (консольного доступа) для сложных систем управления с множеством рабочих станций и множеством рабочих мест. В этом случае, операторы и/или рабочие места могут быть не «привязаны» к конкретным рабочим станциям или SCADA серверам, а подключать их по мере необходимости, в зависимости от выполняемых задач.

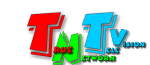

## Сводная Таблица характеристик

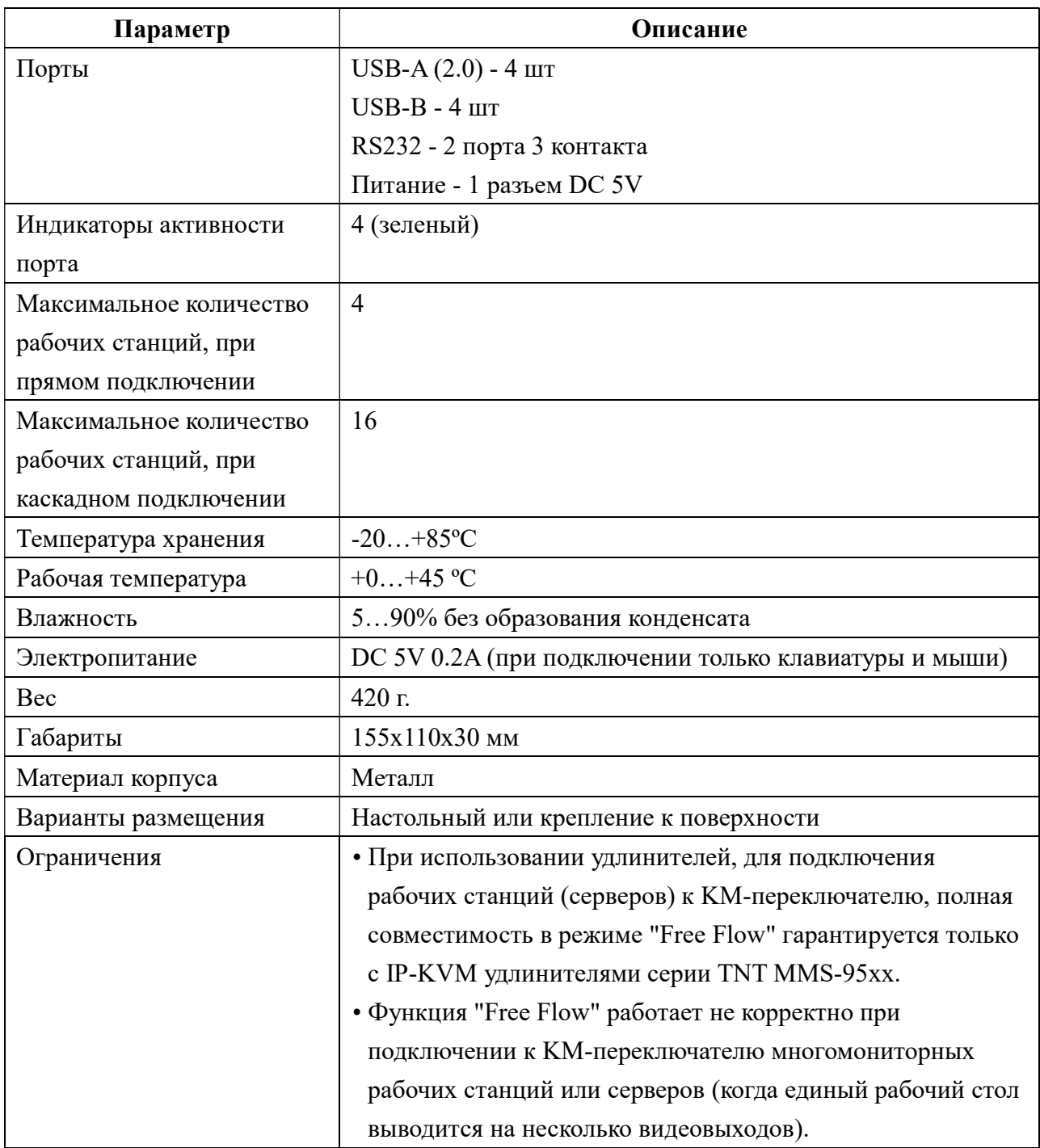

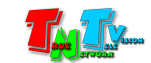